# Online Provider Portal help guide **How to use the instant extended FE eligibility checker**

# **About this guide**

This is a step-by-step guide for using the extended (30 hours) Free Entitlement (FE) eligibility checker on the Online Prover Portal. You can:

- carry out an instant eligibility check to allow you to offer extended FE places to eligible parents and carers with confidence
- find out eligibility code start and end dates, and grace period end dates

## **Contents**

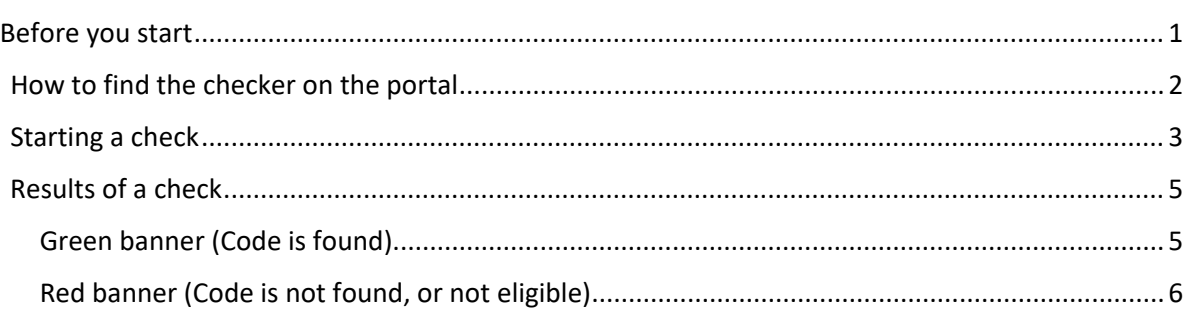

### <span id="page-0-0"></span>**Before you start**

#### **Have these things ready**

- The child's eligibility code (11 digits)
- The parent or carer's surname and National Insurance number

You must have parental consent to use this data for the purposes of an eligibility check. If they completed and signed the FE Parent Declaration form, they will have given consent.

#### **Things to note**

- Providers should ensure that eligibility codes are valid before offering a place. You will only be able to claim extended hours within your next Actuals submission if code dates span the entire term – check this carefully when prompted in this guide
- The data you input for the check is not retained
- The checker is a standalone feature on the portal and is not linked to your claims
- Eligibility codes beginning '11' are temporary and may take 48 hours to be available to the checker after they are issued.

#### **If you require assistance logging on to the portal**

• Find hel[p online](https://www.westsussex.gov.uk/ecsportal)

#### **If you require assistance to determine the validity of a code**

• [Email us](mailto:free.entitlement@westsussex.gov.uk) before the child starts accessing an Extended FE place.

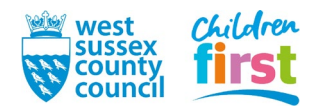

## <span id="page-1-0"></span>**How to find the checker on the portal**

1. [Sign in](https://familyinfoservice.westsussex.gov.uk/SynergyWeb/login.aspx) to the portal

If your account has access to more than one provider, choose the appropriate one from the list at the top of the screen (either day nursery, pre-school or childminder) then press the **Proceed** button

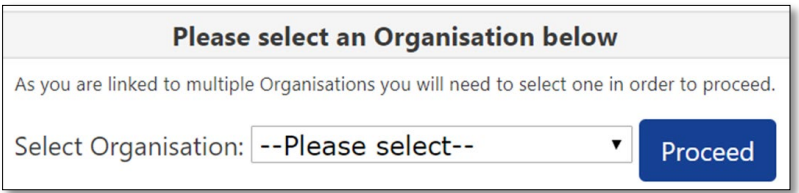

2. Choose **Funding** in the top menu

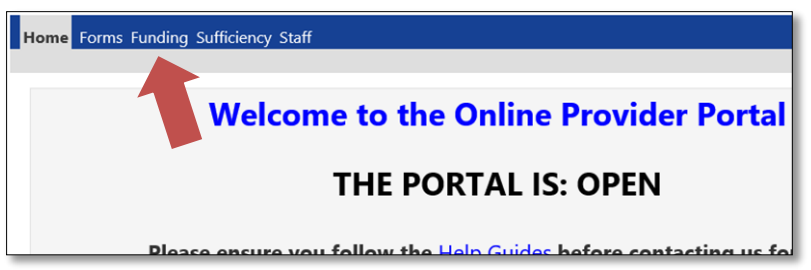

3. To access the **Funding** area of the portal, you must pass through a Security Question. Enter three characters from your secret word (note which three the portal is asking for) then press the **Submit** button.

If this is the first time accessing the Funding area of the portal, or you've had your account reset by us, your Secret Word will be defaulted to WSCC

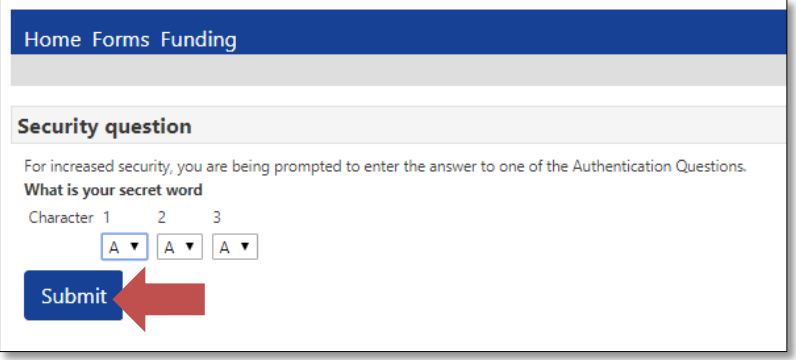

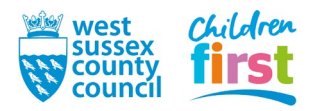

#### <span id="page-2-0"></span>**4. This step is for users that have the default Secret Word (WSCC) only**

If this is the first time accessing the **Funding** area of the portal, you'll be prompted to change your default secret word to one of your own choosing

First, click on the text *What is your secret word (Provider)* so that it becomes highlighted (may take a moment to highlight if using a mobile or tablet device)

Then enter the old and new answer, into the boxes - the answers are case sensitive

Press the **Save** button

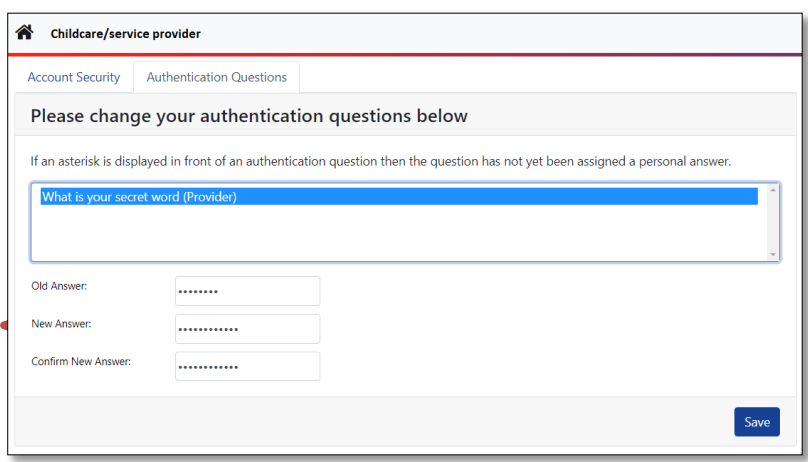

After changing your answer you'll need to press **Childcare/service provider** at the top left of the window to return to the portal, and select **Funding** from the main menu again

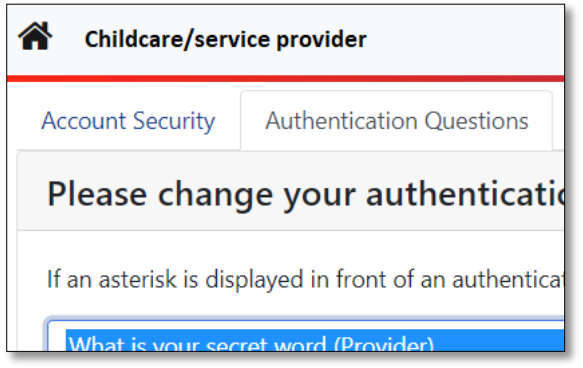

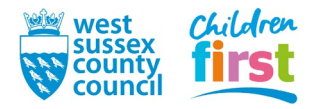

## **Starting a check**

5. Choose **Eligibility Checker** from the **Funding** sub-menu

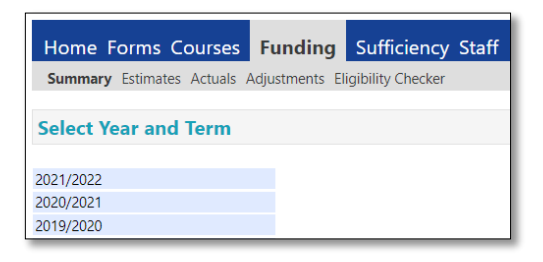

6. Press the **30 Hrs Free Entitlement Check** button

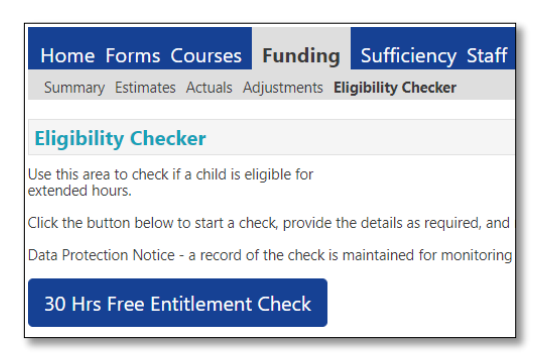

- 7. Only three fields require data to perform a check, denoted by an asterisk:
	- **Eligibility code** (11 digits)
	- **Child's date of birth** (in format DD/MM/YYYY)
	- **Parent/carer NI Number** (9 characters, must be the one used on the application)

Tick the box to confirm that you have parental consent to perform the check, then press the **Submit** button

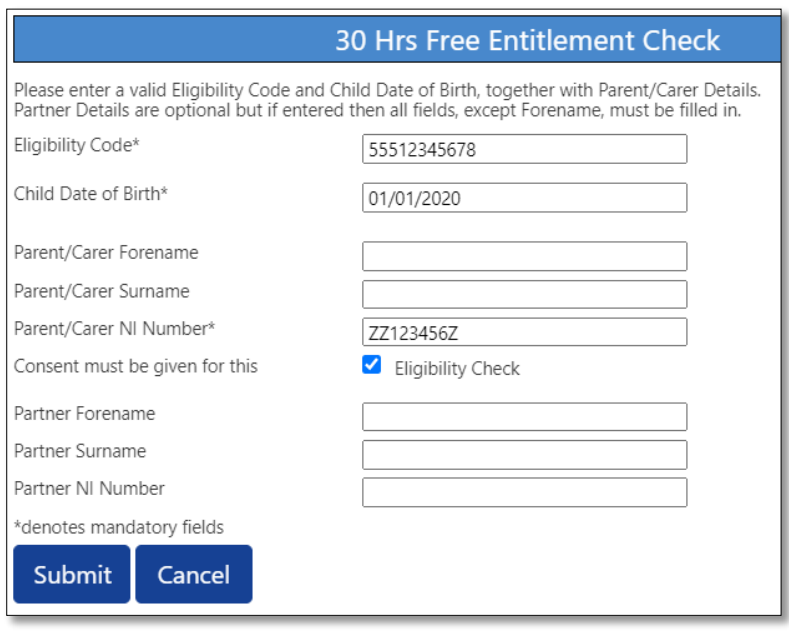

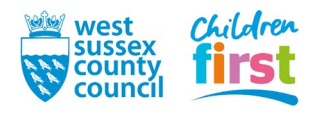

## <span id="page-4-0"></span>**Results of a check**

8. You are given either a green or red banner with the results of the check

#### <span id="page-4-1"></span>**Green banner (Code is found)**

A green banner and tick denote that the code has been found only - it **does not denote that the code is valid** for the upcoming term, or that you can claim extended hours for the child on your Actuals submission for the upcoming term

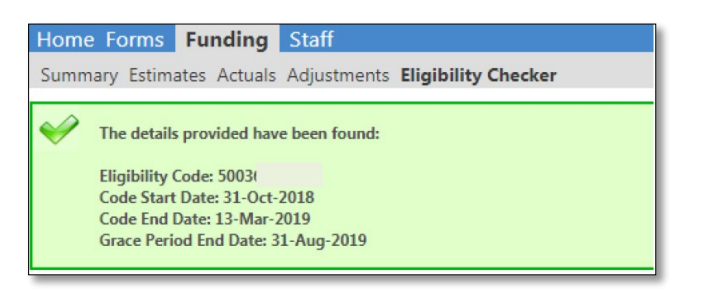

The following information is provided:

- **Code Start date** when code first issued by HMRC, or when the parent reconfirmed eligibility
- **Code End date** by which the applicant should reconfirm their eligibility with HMRC
- **Grace Period End Date** when eligibility will end if the parent fails to reconfirm with HMRC

To be able to claim extended hours for the child on your next Actuals submission, the code **must** be valid for the entirety of that term. Refer to the table below to check validity for the term in which you intend to claim.

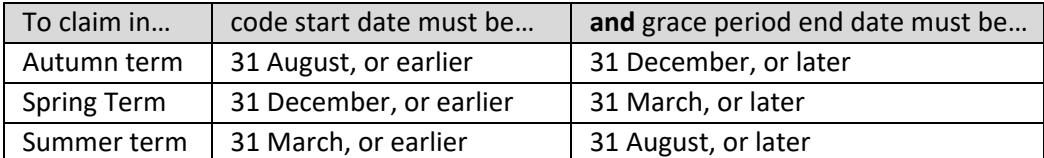

Note that:

- If the parent applied or reconfirmed with HMRC in time, but the code start date is after the start of term, take a screenshot of the Eligibility Checker outcome (using the Print screen button on your keyboard) and email [freeentitlement@westsussex.gov.uk](mailto:freeentitlement@westsussex.gov.uk) for support.
- If a parent has forgotten to reconfirm, and/or no longer meets the eligibility criteria, the child can continue to access their Extended FE place up to the grace period end date.
- A child cannot start at a new provider if the code has fallen into the grace period.

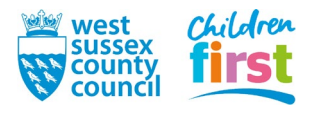

#### <span id="page-5-0"></span>**Red banner (Code is not found, or not eligible)**

A red banner denotes that the code has not been found, or the applicant is not eligible. You cannot claim extended hours for the child on your Actuals submission for the upcoming term.

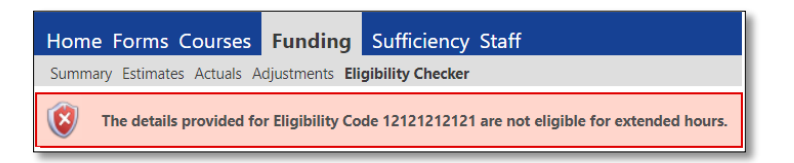

Check the details that you entered are correct and try again.

If you still receive the red banner message, the applicant:

- may have given you incorrect data check it with them
- has applied but isn't eligible query it with them
- was previously eligible but no longer is query it with them

**END**

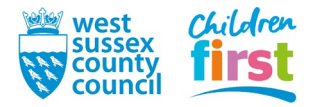